# PARK WEST SCHOOL DIVISION

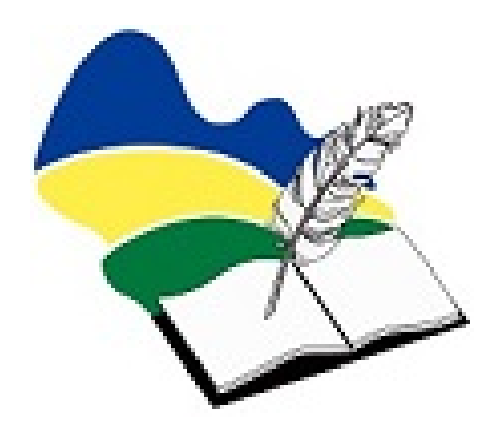

# PowerSchool User Guide for Parents

PARK WEST SCHOOL DIVISION

# PowerSchool User Guide for Parents

1126 St. Clare Street Birtle, Manitoba R0M 0C0 Phone 842-2100 • Fax 842-2110

# **Table of Contents**

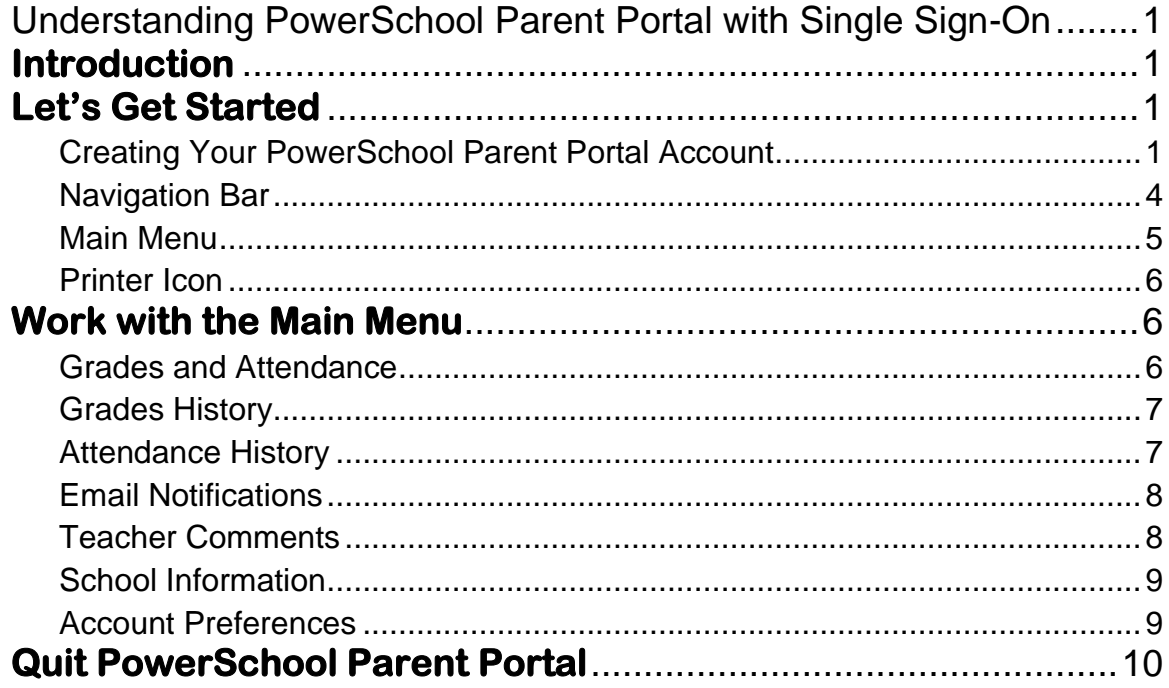

# <span id="page-3-0"></span>Understanding PowerSchool Parent Portal with Single Sign-On

*The Power of the application comes from understanding what it can do and how it can help you participate in your child's education.*

## <span id="page-3-1"></span>**Introduction**

owerSchools Parent Portal is a tool integrated into the PowerSchool Student PowerSchools Parent Portal is a tool integrated into the PowerSchool Stude<br>Information System (SIS) specifically developed for parents and students.

Parent Single Sign-On offers a number of benefits, including:

- access to multiple students with one login
- a personalized account for each parent and guardian
- the ability for parents/guardians to retrieve their own login information

## <span id="page-3-2"></span>**Let's Get Started**

<span id="page-3-3"></span>To get started, you must create your PowerSchool account and attach students to the account.

#### Creating Your PowerSchool Parent Portal Account

efore you can log in to PowerSchool Parent Portal, you will need to create your  $B$  efore you can log in to PowerSchool Parent Portal, you will need to create your account and associate students with it. You should have received a letter from the school with your students Access ID and Access Password. These values are needed to attach a student to your account. If you do not have this information or have questions, contact Symantha Dunn at 204-842-2103 or [sdunn@pwsd.ca](mailto:sdunn@pwsd.ca) or contact the school.

*NOTE*: *The Access ID and Access Password for your student should be protected. Only provide this information to individuals who need to monitor your student's progress.*

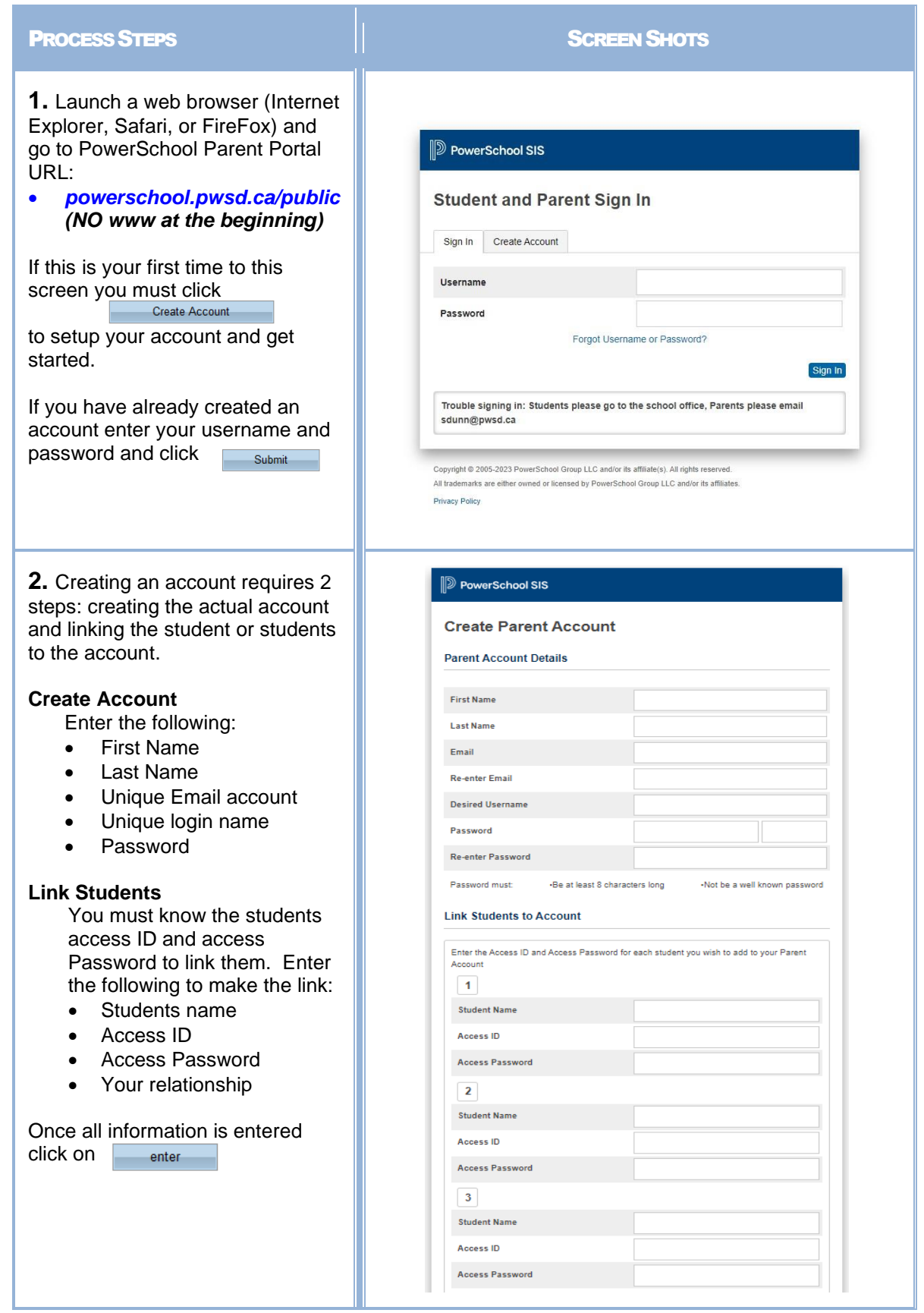

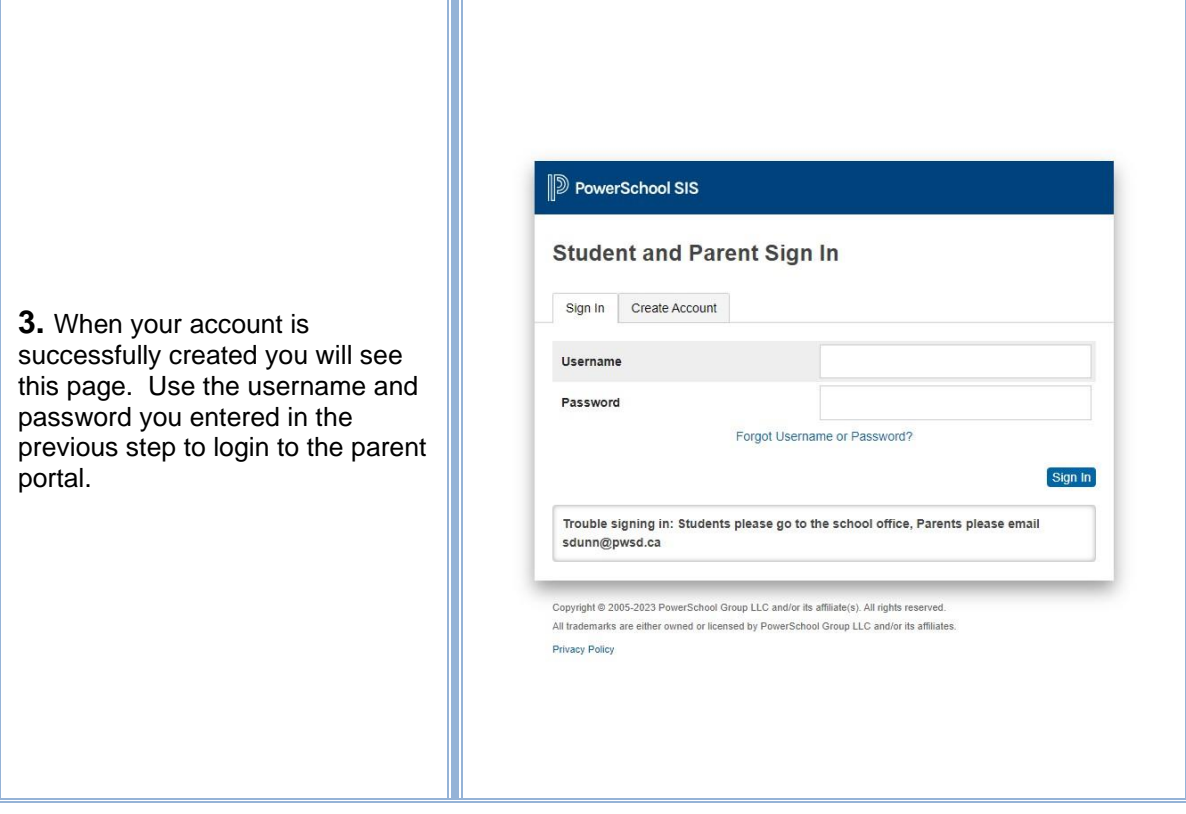

#### <span id="page-6-0"></span>Navigation Bar

he navigation bar appears at the side of the PowerSchool Parent Portal start  $\prod$  he navigation bar appears at the side of the Power page, and is common to every page in the application.

**Title -** Click on the PowerSchool title to return to the home page.

**Students –** Select between students by clicking on their name.

**Main Menu -** Contains links to PowerSchool Parent Portal functions. For more information, see the Main Menu below.

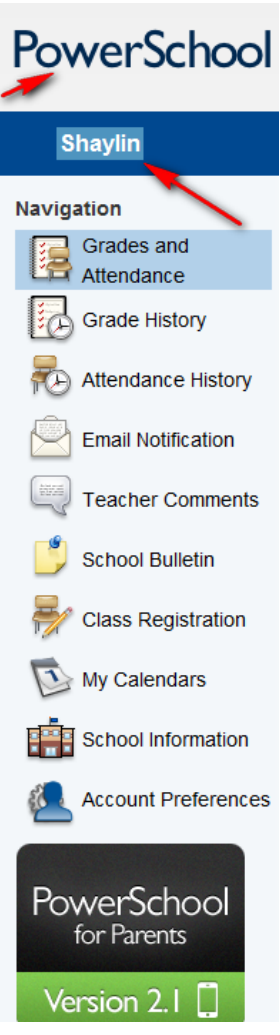

### <span id="page-7-0"></span>Main Menu

he main menu consists of several icons within the navigation bar and includes The main menu consists of several links to the following features:

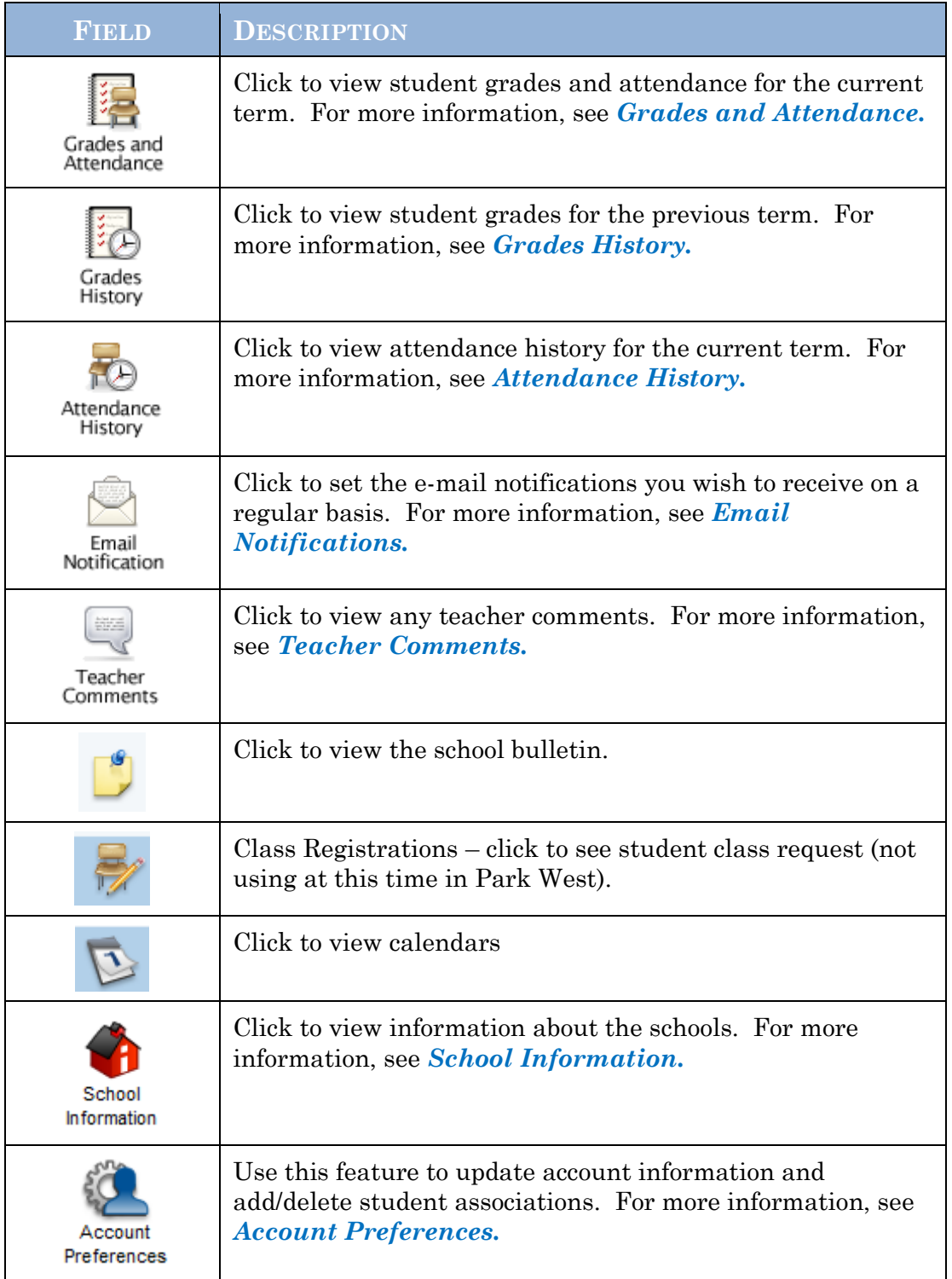

#### <span id="page-8-0"></span>Printer Icon

n the navigation bar, to the right is a printer icon. Click this icon to print the current page for your records. I

## <span id="page-8-1"></span>**Work with the Main Menu**

Read this section to understand the basics of working with the main menu.

**NOTE**: You do not need to complete the activities in any particular order, but you should be familiar with all of them.

#### <span id="page-8-2"></span>Grades and Attendance

se this page to view the grades and attendance for the student in the current term. The legend at the bottom of the page displays the attendance codes and their meanings.  $U_{1}^{i}$ 

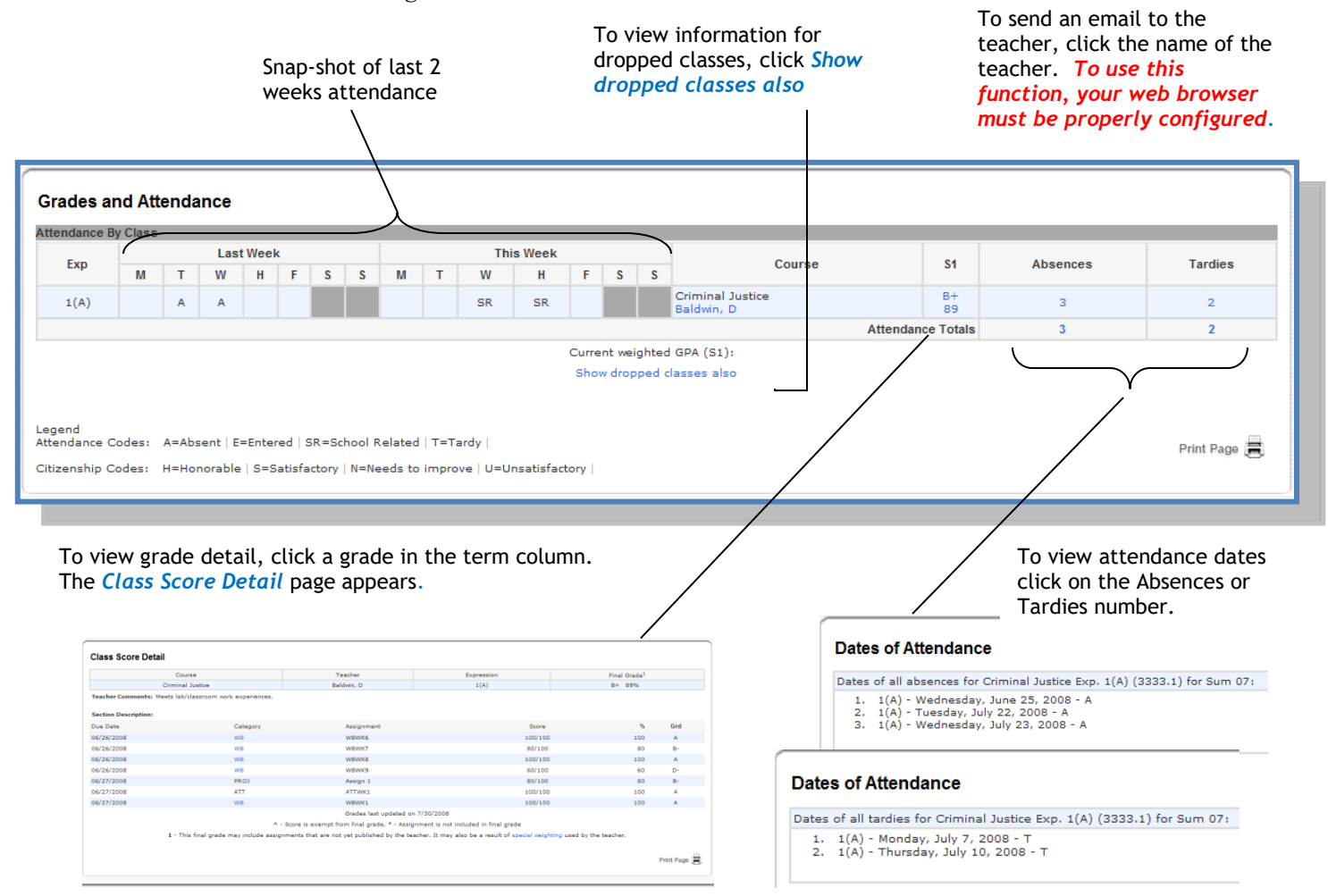

#### <span id="page-9-0"></span>Grades History

Use this page to view quarter and semester grades for the student for the current term. As with the Grades and Attendance screen, clicking the grade in the  $%$ term. As with the Grades and Attendance screen, clicking the grade in the % column will open the Class Score Detail Page.

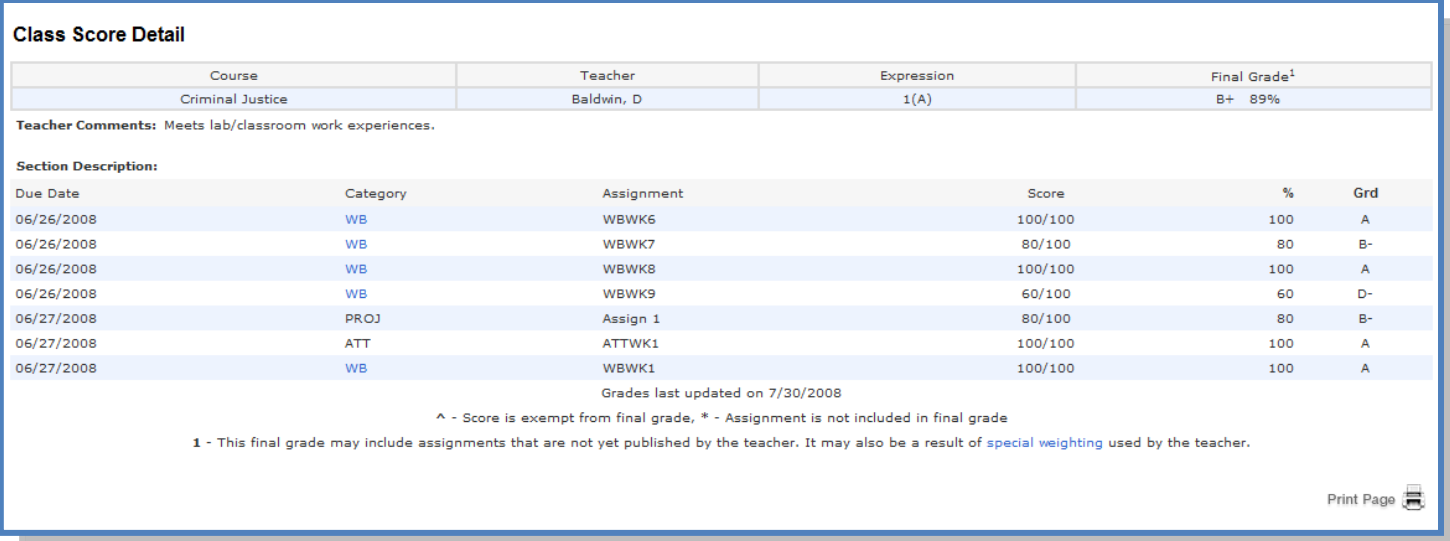

A caret (^) indicates score is exempt from final grade. An asterisk (\*) indicates an assignment is not included in final grade.

#### <span id="page-9-1"></span>Attendance History

Use this page to view attendance records for the student in the current term. The legend at the bottom of the page displays the attendance codes and their legend at the bottom of the page displays the attendance codes and their meanings.

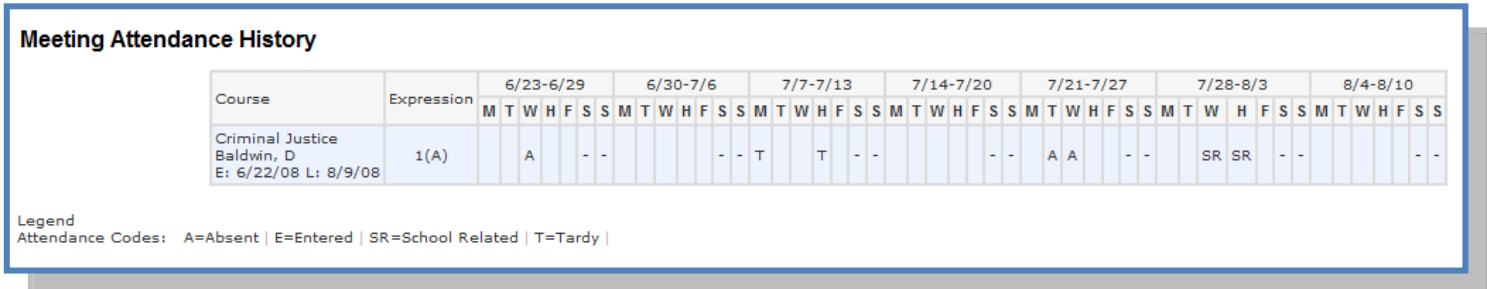

#### <span id="page-10-0"></span>Email Notifications

f you wish to receive information about your student's grades, attendance, and  $\int f$  you wish to receive information about your student's grades, attendance, and assignment scores, use this page to set up you e-mail preferences. You can specify which information you would like to receive, how often you would like to receive the information, and where to send the e-mail.

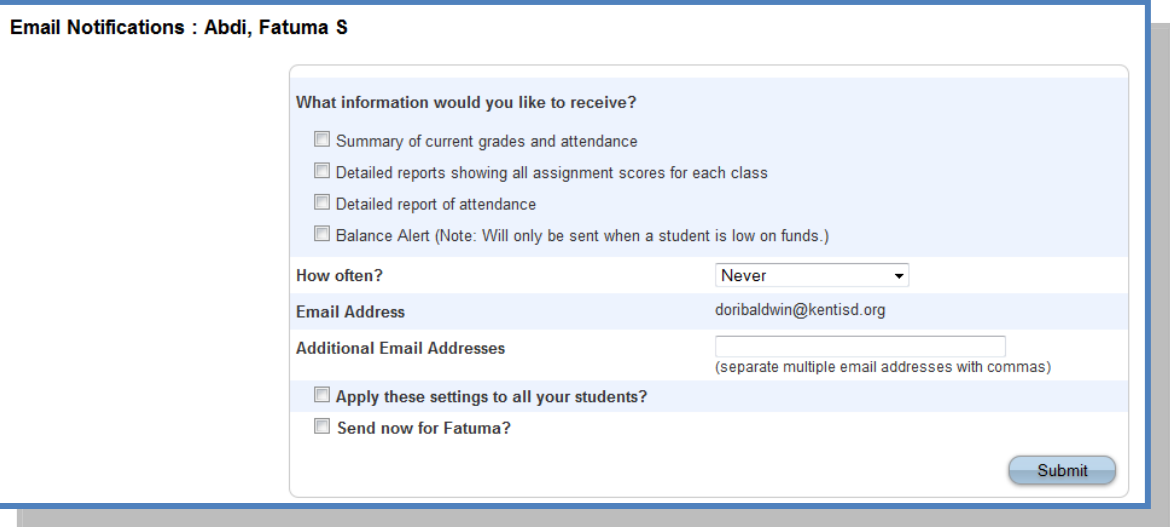

#### <span id="page-10-1"></span>Teacher Comments

.

 $\bigcup$  se this page to view any comments that teachers entered regarding items such as the student's achievement or behavior. as the student's achievement or behavior.

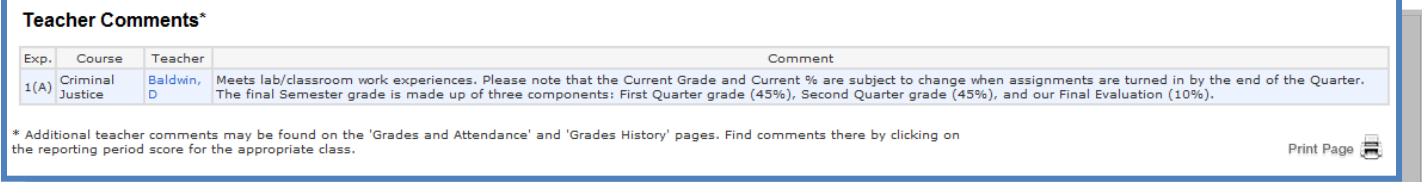

#### <span id="page-11-0"></span>School Information

 $\mathbf{U}$ se this page to view basic school information

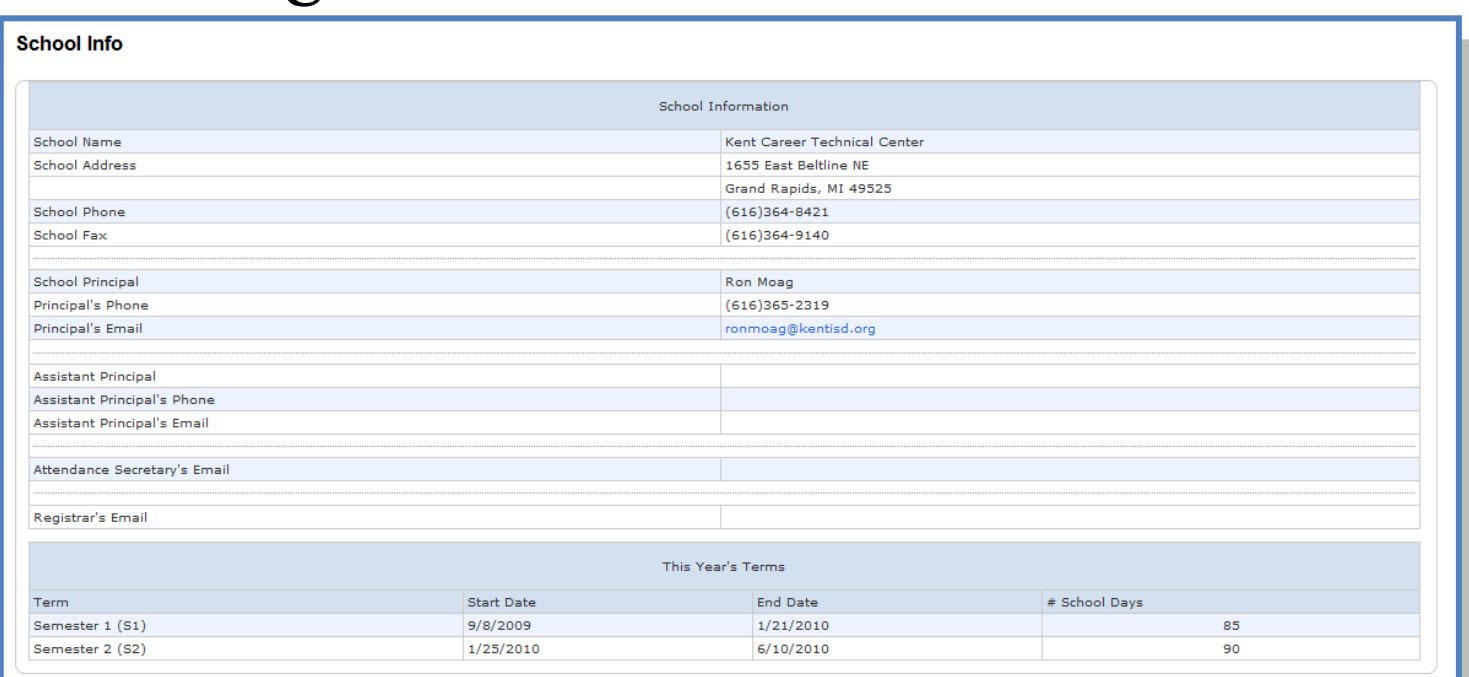

#### <span id="page-11-1"></span>Account Preferences

se this page to change account login information and add/delete student Use this page to change account login information and add/delete student associations. To add additional students to this account you will need to know the students access ID and access password. Edit user name and password by clicking on the  $\sqrt{2}$  on

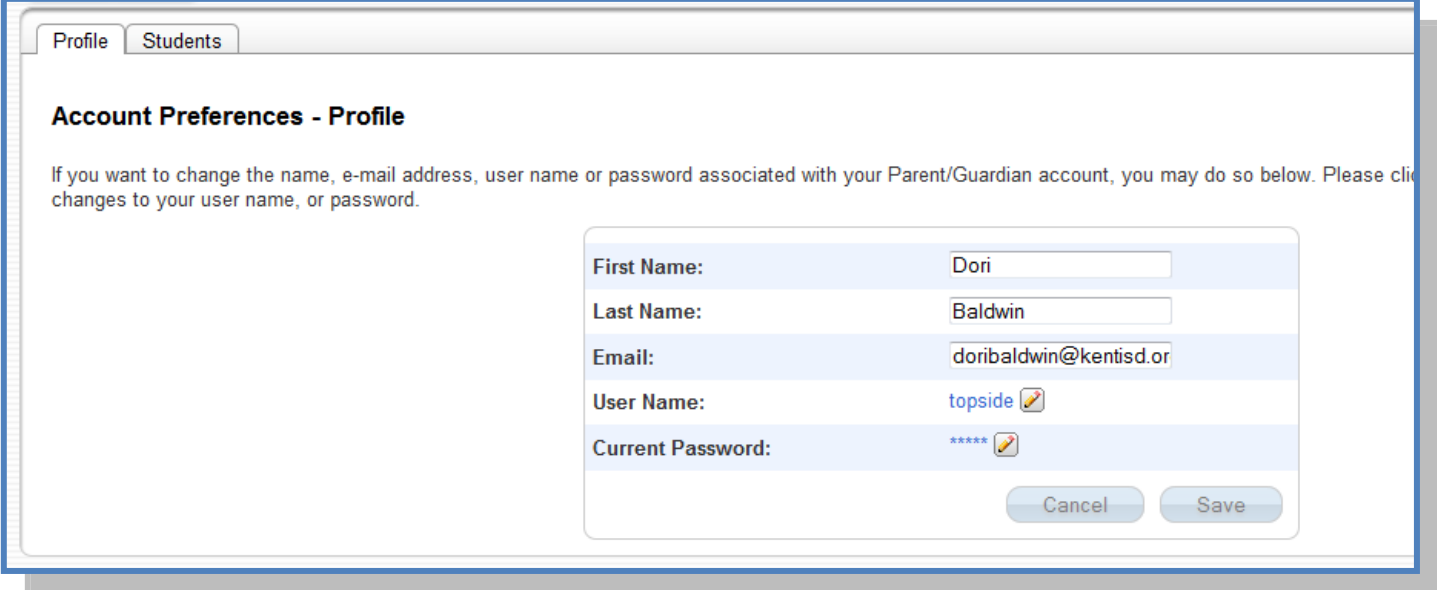

# <span id="page-12-0"></span>**Quit PowerSchool Parent Portal**

hen finished working in PowerSchool Parent Portal, it is important to log out of the When finished working in PowerSchool Parent Portal, it is important to log out of the application. You can log out of PowerSchool Parent Portal from any page in the application.

To log out, click **Logout** the upper right corner of the screen.

**NOTE**: If you are not actively working in PowerSchool Parent Portal, your session may time out. If so, you need to log in again.